# Upisi.hr

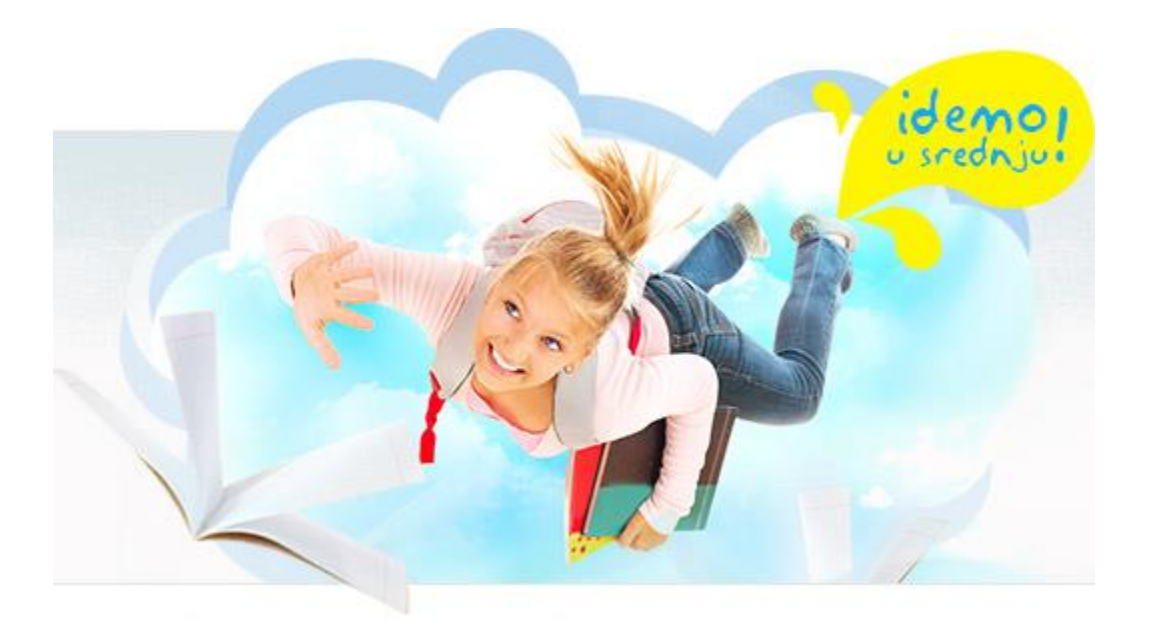

## Nacionalni informacijski sustav prijava i upisa u srednje škole

# Prijave učenika s teškoćama u razvoju

Zagreb, 2014.

# Sadržaj

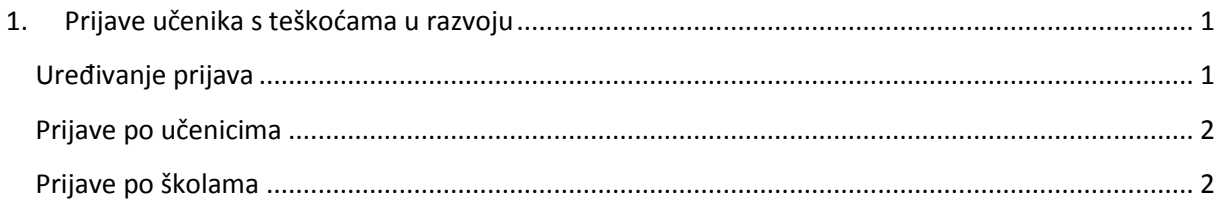

## <span id="page-2-0"></span>**1. Prijave učenika s teškoćama u razvoju**

U glavnom izborniku treba odabrati *Učenici s teškoćama u razvoju*.

#### Otvara se zaslon s 3 kartice:

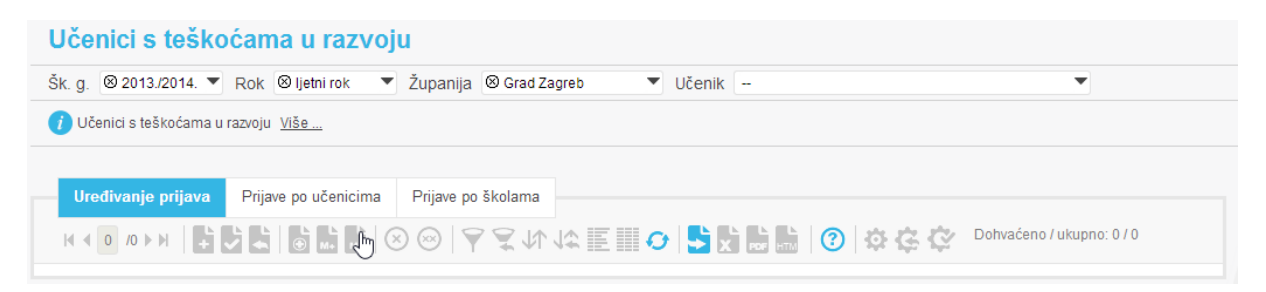

Iz padajućih izbornika u zaglavlju potrebno je prvo postaviti tekuću školsku godinu i rok.

## <span id="page-2-1"></span>**Uređivanje prijava**

Za uređivanje prijava potrebno je prvo u zaglavlju iz padajućega izbornika odabrati učenika čije se prijave žele uređivati (utipkati barem 3 slova prezimena i stisnuti strelicu prema dolje).

Prijave se dodaju pritiskom na ikonu *Novi zapis:*

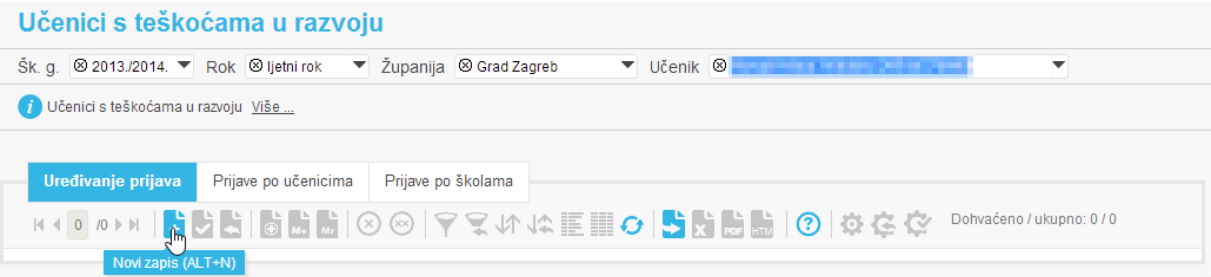

U padajućemu izborniku treba odabrati jedan od programa koji se izvode u županiji, a za koji učenik posjeduje mišljenje HZZ.

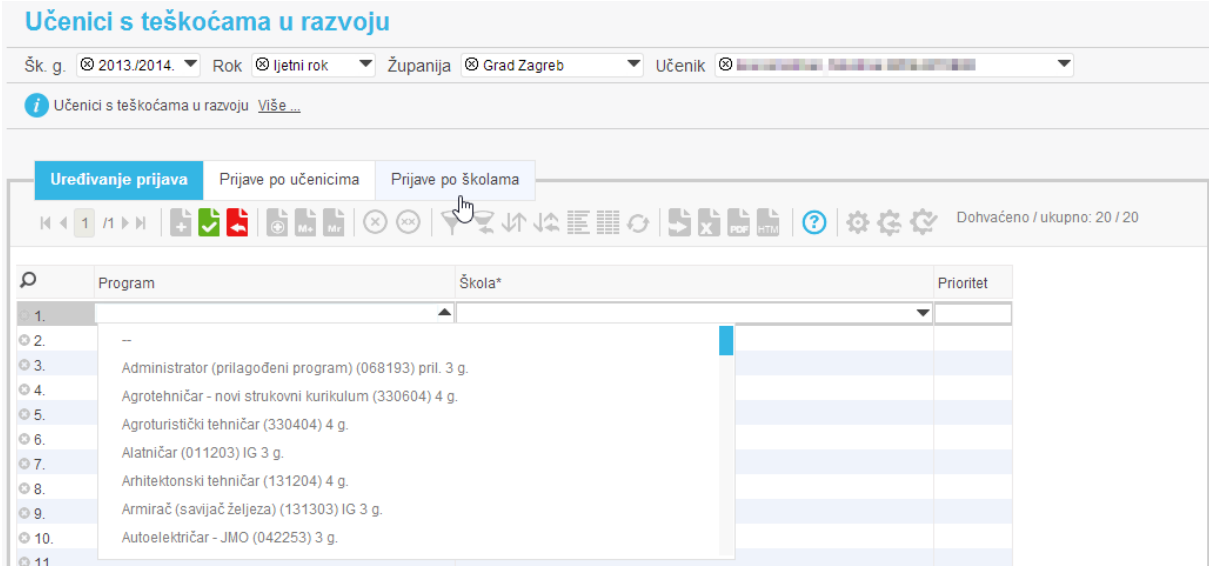

Nakon toga, iz drugoga padajućeg izbornika treba odabrati školu u koju se učenik želi upisati. Padajući izbornik daje i informaciju koliko je učenika za taj program do sada već iskazalo svoj najviši prioritet.

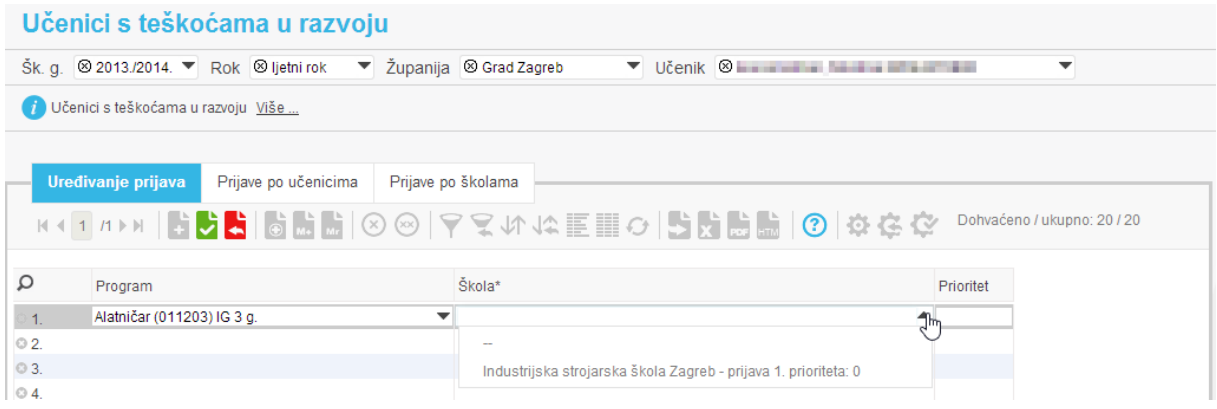

Postupak se ponavlja za sve programe za koje učenik ima mišljenje HZZ, redom kako bi ih želio upisati. Ako se program izvodi u više škola, potrebno je dodati sve škole koje dolaze u obzir za upis. Prioritet će se automatski postaviti na 1, 2, 3 itd.

Kad se unesu sve učenikove prijave, potrebno ih je spremiti pritiskom na ikonu

Prijave je kasnije moguće mijenjati ili brisati na standardni način. Prioritet je moguće promijeniti tako da se u polje *Prioritet* unesu nove vrijednosti.

## <span id="page-3-0"></span>**Prijave po učenicima**

U ovom izvješću bit će vidljive sve prijave svih učenika s teškoćama u razvoju u županiji.

## <span id="page-3-1"></span>**Prijave po školama**

U ovom izvješću bit će vidljivo koliko je učenika s teškoćama u razvoju prijavilo škole i programe u županiji, sumarno po prioritetima.